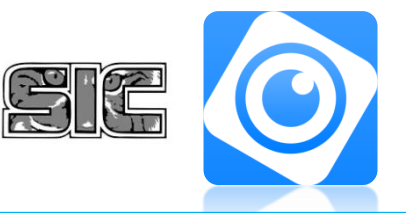

## **DMSS**

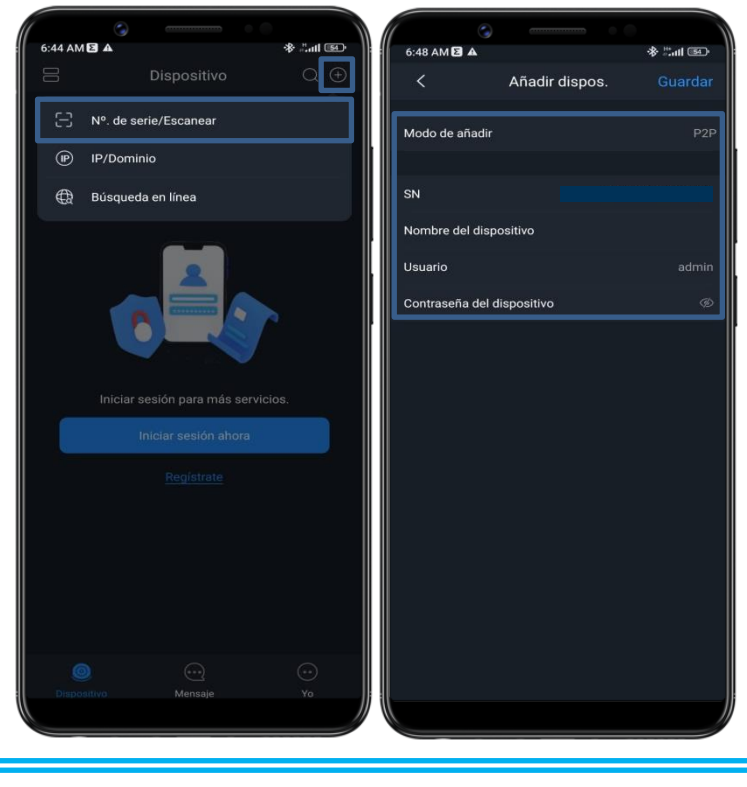

## DATOS SOBRE SU SISTEMA DE CÁMARAS INGRESAR SUS CÁMARAS

- 1. PRESIONE LA TECLA EN LA ESQUINA SUPERIOR DERECHA
- 2. PRESIONE "Nº DE SERIE/ESCANEAR" SEGUIDO DE "INTRODUCIR SN MANUALMENTE"
- 3. INTRODUZCA EL CÓDIGO SN EN EL ESPACIO CORRESPONDIENTE Y DEJE EN BLANCO EL APARTADO DE CÒDIGO DE SEGURIDAD.
- 4. EN EL APARTADO DE "AÑADIR DISPOSITIVOS" SELECCIONA "CÀMARA ALÀMBRICA" O "DVR"
- 5. INGRESE LOS DATOS PROPORCIONADOS POR LA EMPRESA EN SU APARTADO CORRESPONDIENTE PRESIONE GUARDAR

MODO DE AÑADIR: P2P SN \_\_\_\_\_\_\_\_\_\_\_\_\_\_\_\_\_\_\_\_\_\_\_\_\_\_\_\_\_\_\_\_\_\_\_\_\_\_\_\_\_\_\_\_\_\_\_\_\_\_\_\_\_\_\_\_\_\_\_\_\_\_\_\_\_\_\_\_\_\_\_\_\_\_\_\_\_\_\_

NOMBRE DE DISPOSITIVO: CUALQUIERA USUARIO: \_\_\_\_\_\_\_\_\_\_\_\_\_\_\_\_\_\_\_\_\_\_\_\_\_\_\_\_\_\_\_\_\_\_\_\_\_\_\_\_\_\_\_\_\_\_\_\_\_\_\_\_\_\_\_\_\_\_\_\_\_\_\_\_\_\_\_\_\_\_\_\_\_ CONTRASEÑA DEL DISPOSITIVO

## INFORMACIÓN ADICIONAL

TOTAL DE CÁMARAS INSTALADAS CAPACIDAD TOTAL DE CÁMARAS DEL EQUIPO

## REVISAR GRABACIONES DE SU SISTEMA DE VIGILANCIA

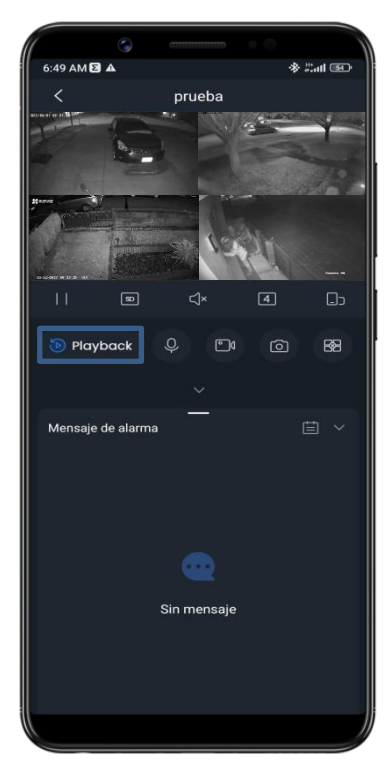

PARA REVISAR SUS GRABACIONES PRESIONE EL BOTÒN DE PLAYBACK EN LA MITAD IZQUIERDA DE LA PANTALLA

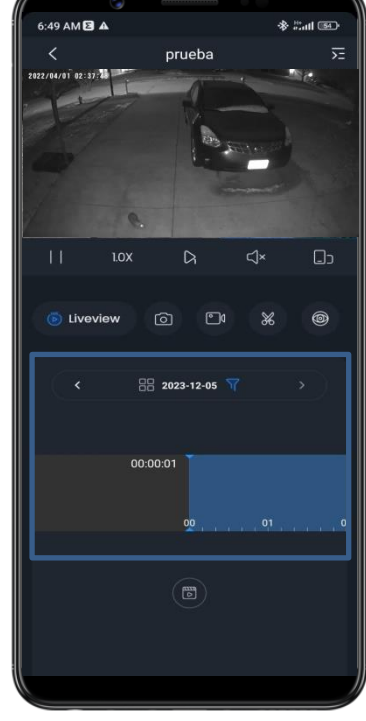

SELECCIONE LA FECHA DESEADA Y ARRASTRE LA BARRA CELESTE PARA ENCONTRAR LA HORA QUE USTED DESEA

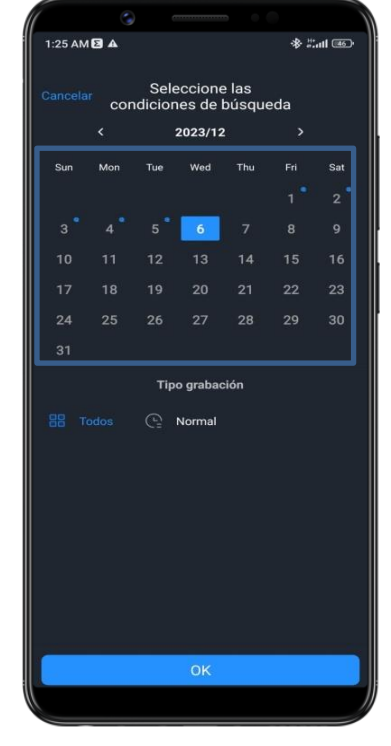

PRESIONANDO LA FECHA SE DESPLEGARÀ EL CALENDARIO, LOS NÙMEROS INDICADOS CON UNA BURBUJA CELESTE SON LOS DÌAS CON GRABACIONES DISPONIBLES

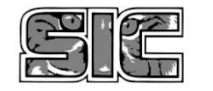